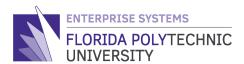

### PAYROLL: HOW TO VIEW/PRINT YOUR PAYSLIPS

# **QUICK REFERENCE**

STEP-BY-STEP GUIDE

## **Step 1**Access your **Workday Home Page** and select the '**Pay**' worklet.

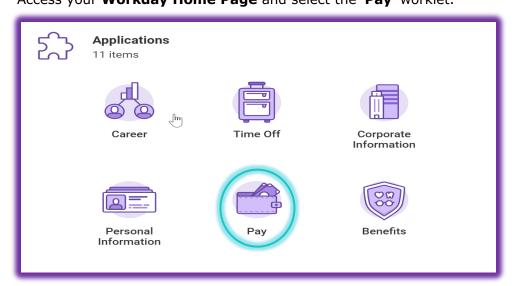

#### Step 2

In the 'View' column, select 'Payslips'.

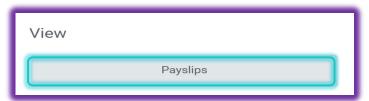

#### Step 3

Select 'View' or 'Print' for the individual payslip desired.

NOTE: Payslips become available in this list on our Payment Date.

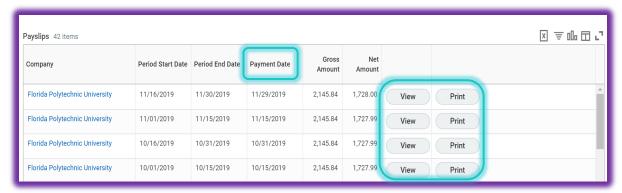

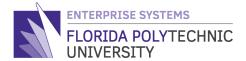

#### Step 4

Select 'Print Multiple Payslips' if you need to print more than one at a time.

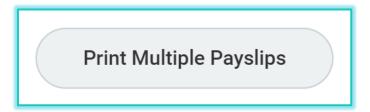

#### Step 5

Select the payment date range 'Payment From Date'/'Payment To Date' of the payslips you would like to retrieve/print.

Check the box **'Exclude Net Zero Payslips**' if you would like to exclude those payslips from the search results and select **'OK**'.

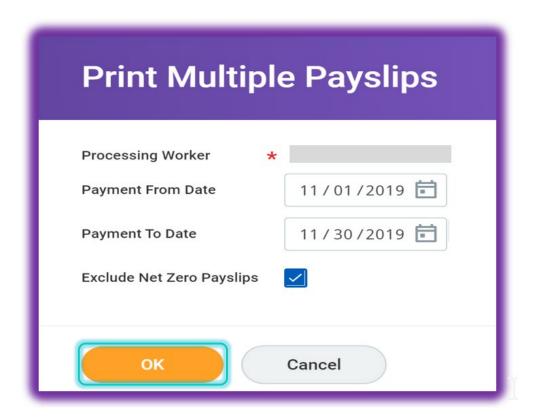

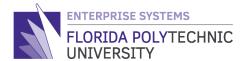

#### Step 6a

Lastly, ensure the box for the payslips you want to print and select 'OK'.

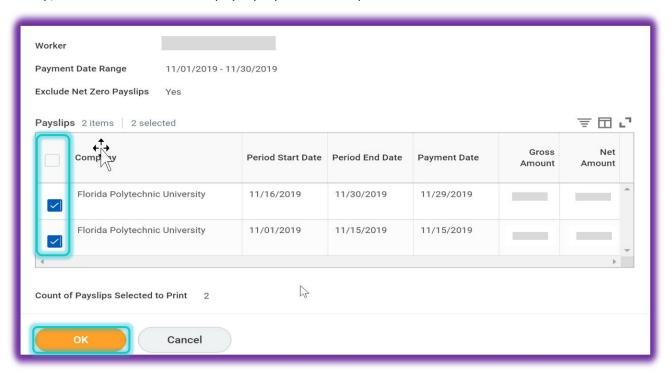

#### Step 6b

You will receive a pop-up message that "Your request is being processed", with an option for Workday to notify you once the payslips/PDF document is ready for printing.

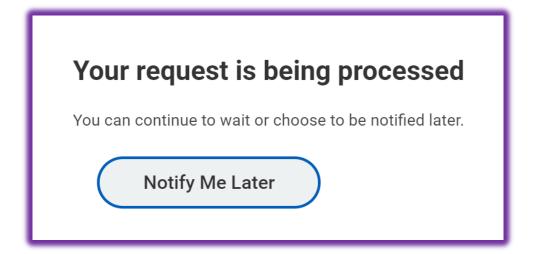

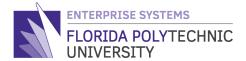

#### Step 6c

If you do not select the "**Notify Me Later**" button your payslips will populate on the screen.

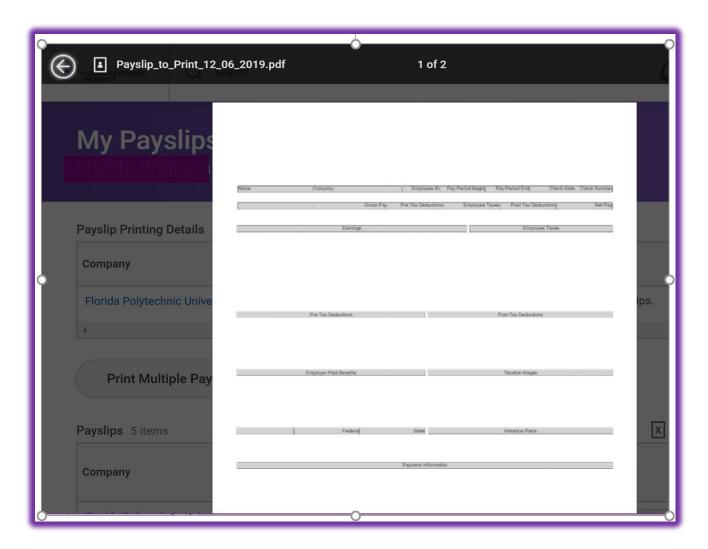

Note: The download and print button will appear in the top right corner.

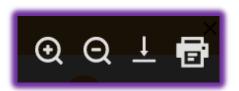

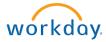

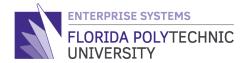

#### Step 6d

If you do select the "**Notify Me Later**" button, a message will display for you to select and open a PDF document containing the payslips selected for printing or you can access the payslips/PDF document in your archived messages.

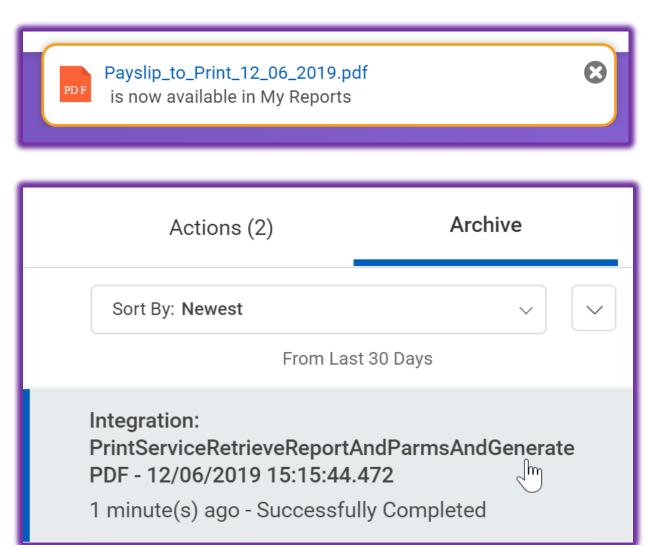